## **Инструкция по добавлению гибридных регистраторов 1-ой серии в облачный сервис IPEYE**

Для добавления гибридных регистраторов 1-ой серии в облачный сервис IPEYE необходимо:

- 1. Зайти на сайт <https://www.ipeye.ru/>
- 2. Зарегистрироваться в личном кабинете, нажать «Вход» и нажать на «Зарегистрироваться» как показано на скриншоте ниже:

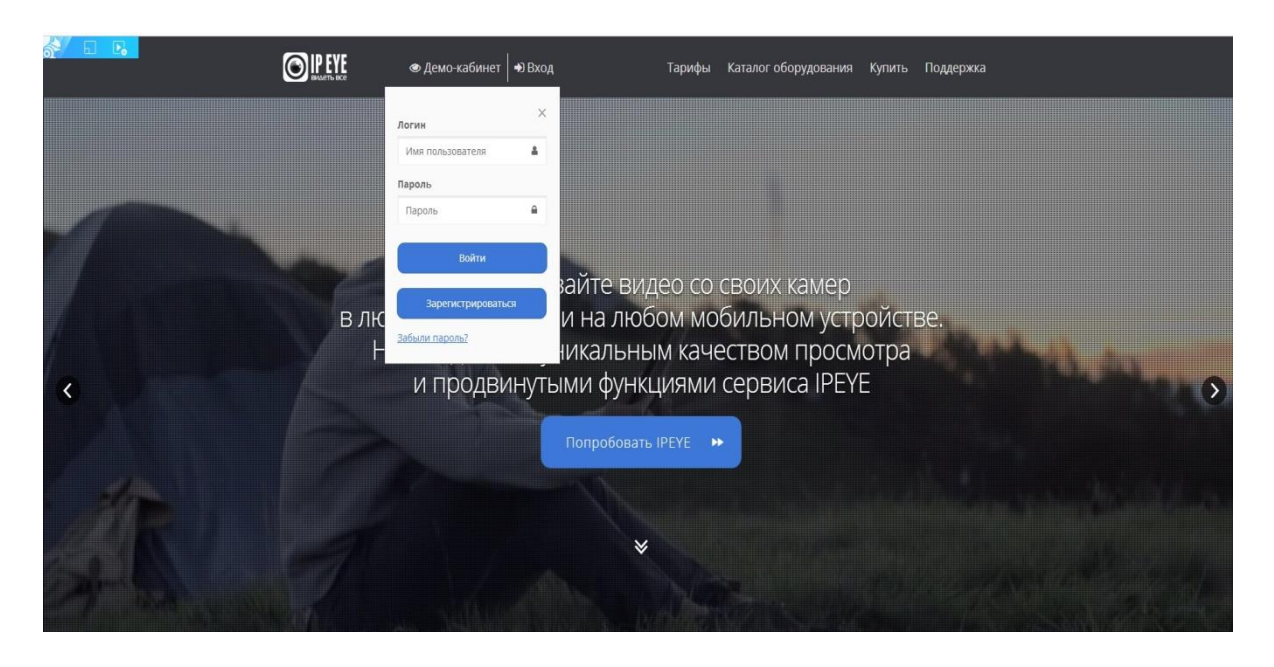

3. В открывшемся окне регистрации ввести необходимые данные:

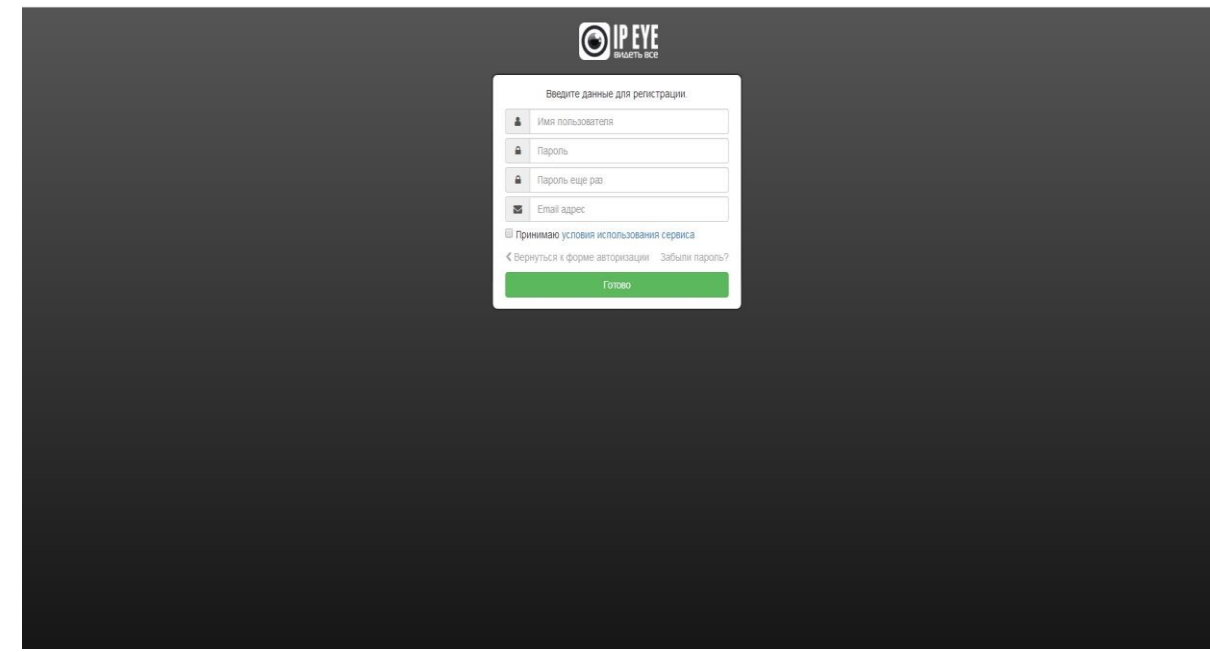

4. После регистрации откроется доступ в личный кабинет, в которым можно добавлять камеры, смотреть видеопоток в режиме реального времени и просматривать архив:

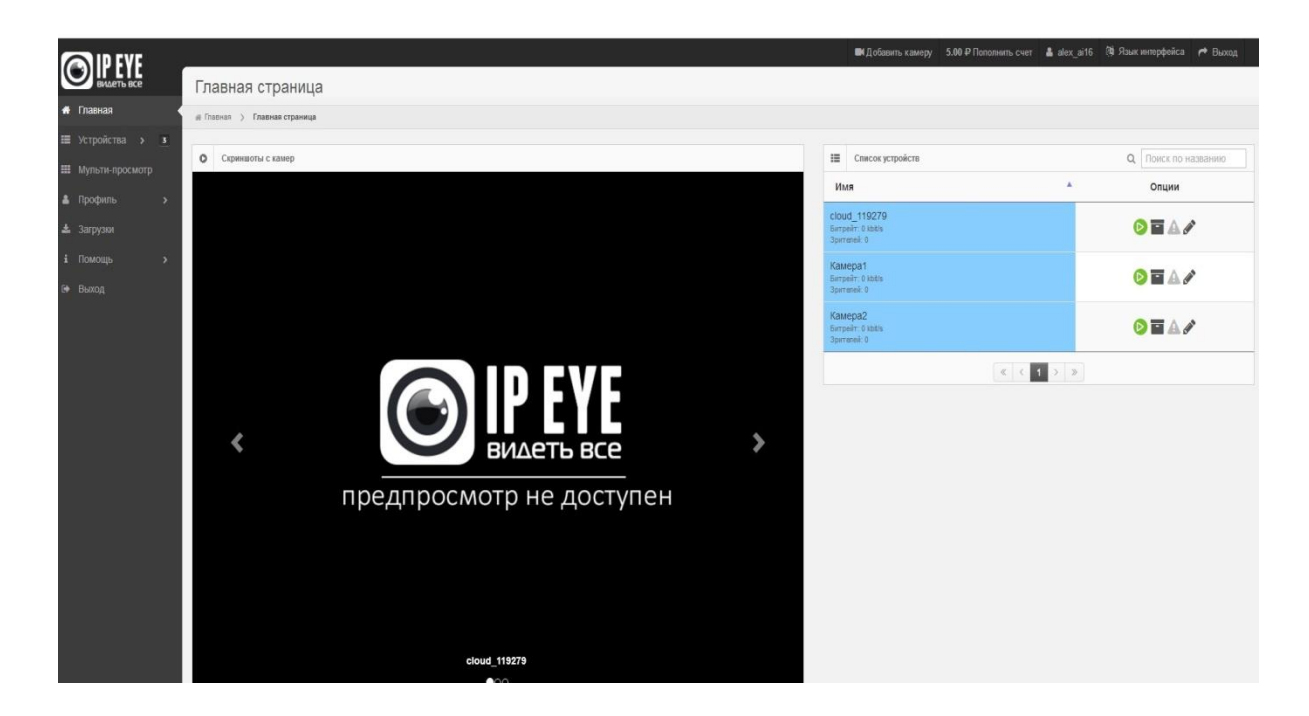

5. Для добавления регистратора 1-ой серии необходимо зайти на её внутренний IP-адрес, который можно узнать при помощи программы для поиска «Satvision Search»:

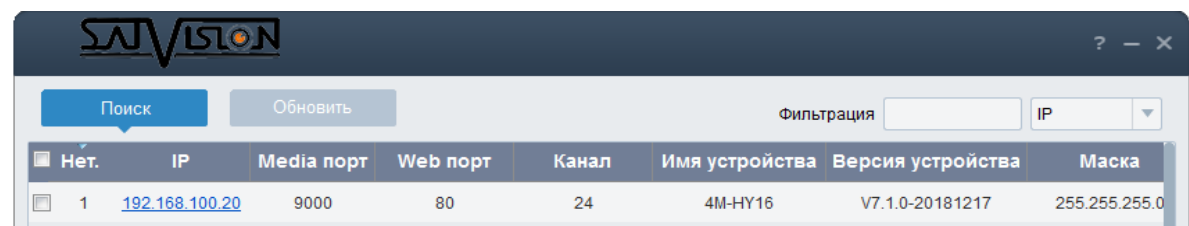

6. Далее необходимо открыть браузер (например, Internet Explorer), в адресной строке ввести IP-адрес регистратора и в настройках включить RTSP и IPEYE:

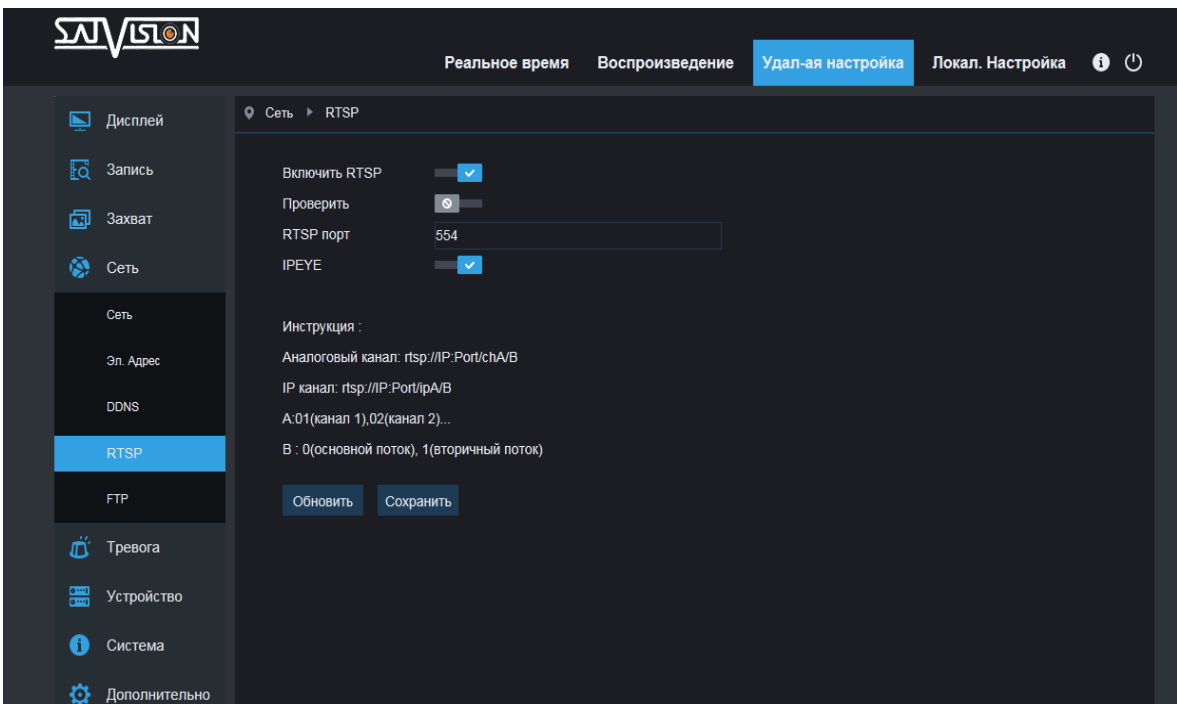

7. Далее в адресной строке браузера ввести IP-адрес регистратора и через двоеточие прописать порт 8282 (например: 192.168.100.20:8282). Вам откроется окно для добавления камеры в облачный сервис:

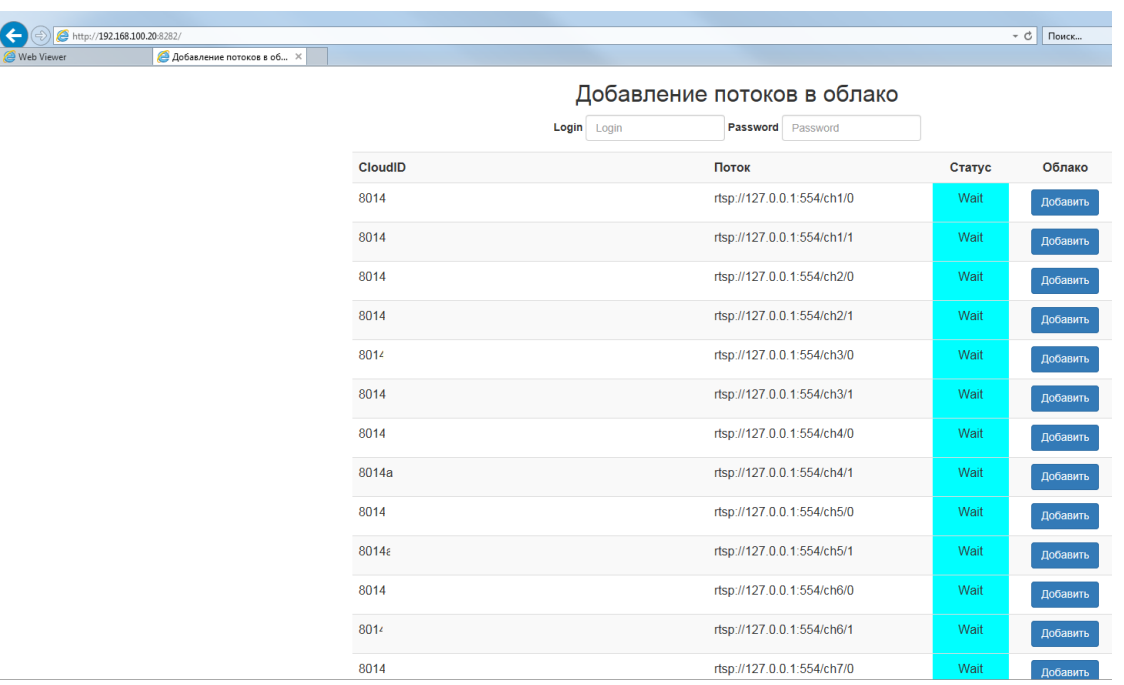

**ВНИМАНИЕ! Если данное окно не появилось, то необходимо скачать обновленную прошивку с нашего сайта.**

8. В открывшемся окне необходимо заполнить данные от личного кабинета облака IPEYE, выбрать необходимые для добавления каналы и нажать на кнопку «Добавить». После выполнения данных пунктов, выбранные каналы будет успешно добавлены в облачный сервис.

**ch1** – первый канал, **ch2** – второй канал и т.д.

**0** – основной поток, **1** – дополнительный поток.

**ВНИМАНИЕ! ПК, с которого осуществляется добавление, обязательно должен быть подключен к сети интернет! Регистратор так же должен быть подключен к сети интернет!**

9. После успешного добавления необходимо перезагрузить страницу личного кабинета, затем зайти в пункт «Устройства», в котором будет добавлены камеры с регистратора. Для просмотра в режиме реального времени необходимо выбрать пункт «Главная страница», выбрать необходимую камеру и нажать на кнопку Online просмотра:

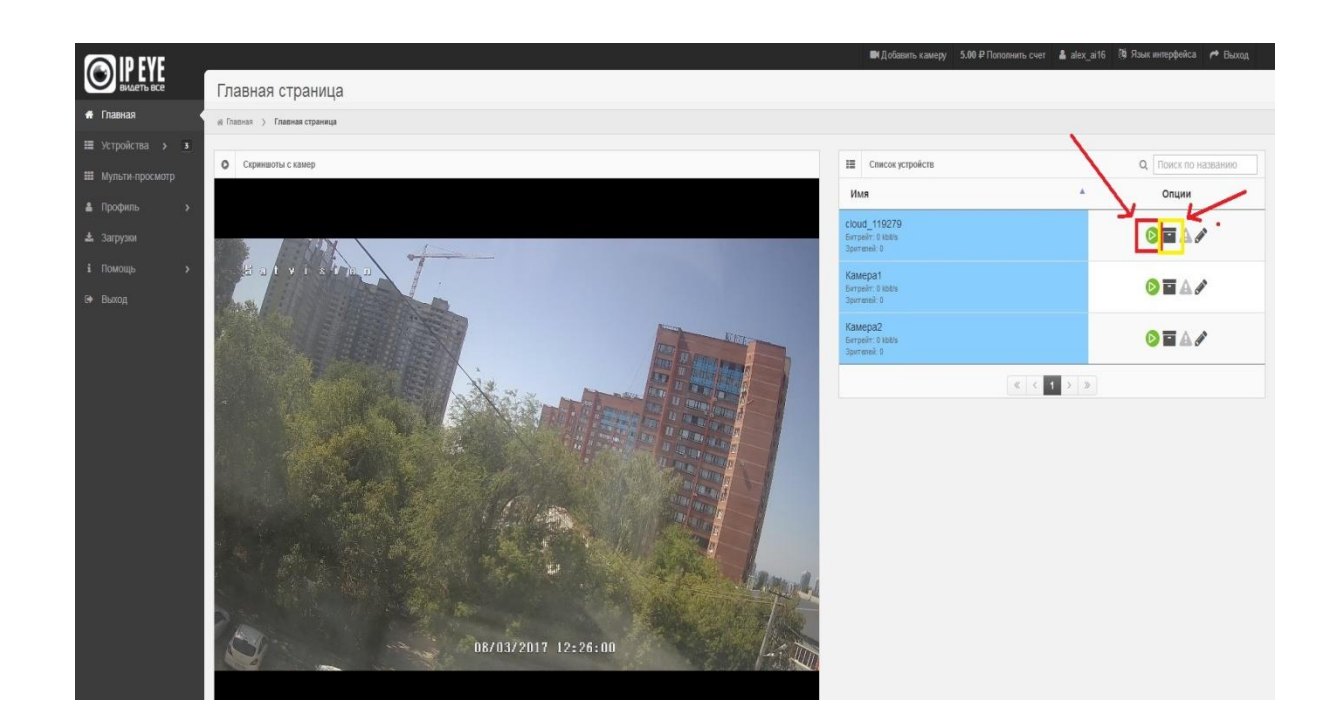

10. Для просмотра архива необходимо нажать на кнопку архива и выбрать нужную дату:

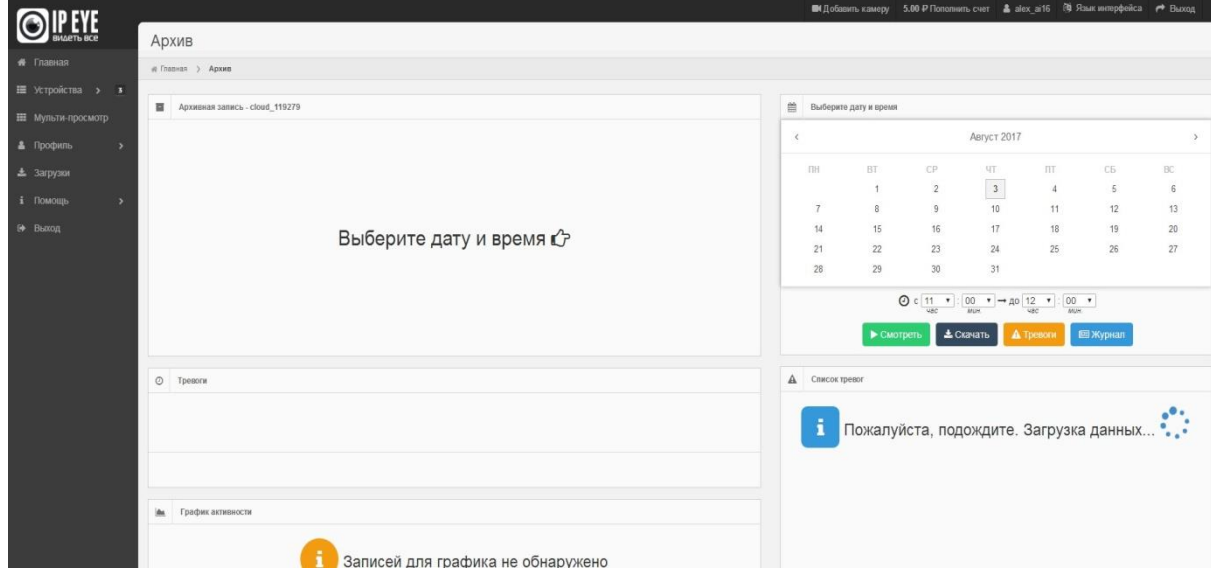

По вопросам и подключению тарифов в облачном сервисе IPEYE просьба обращаться в [техническую поддержку](https://www.ipeye.ru/podderzhka) IPEYE.